### **แพ็คเกจอนิ ดเิคเตอรMT4 Supreme Edition**

ในคู่มือนี้ คุณจะพบคำแนะนำในการติดตั้งและใช้งาน MT4 Supreme Edition ขั้นตอนการติดตั้งและการใช้งานจะเหมือนกันสำหรับ **MT5 Supreme Edition ใหม** เพียงใชคําแนะนําที่อธิบายไวใน MetaTrader 5 Supreme Edition ของคุณตามลําดับ

อินดิเคเตอรเป็นเคร่ืองมือเสริมที่ชวยเสริมซอฟตแวรสําหรับการเทรด MetaTrader 4 โดยมักจะวิเคราะหกราฟผานสูตรทางคณิตศาสตรแตละสูตรและสรุปผลจากประวัติกราฟเกี่ยวกับการเคล่ือนไหวของกราฟที่อาจเกิดข้ึน

อินดิเคเตอรใหสัญญาณเทรดเพ่ือชวยคุณในการวิเคราะหกราฟ ทราบถึงเทรนดและตานหรือสนับสนุนการเคล่ือนไหว

## **1.การติดต้ังและเปิดอินดิเคเตอร**

[ดาวนโหลด](https://admiralmarkets.sc/th/trading-platforms/metatrader-se) MT4 Supreme Edition และตรวจสอบวา MetaTrader 4 ปิดอยูในระหวางข้ันตอนการติดต้ัง

เปิดไฟล์ *.zip* เมื่อดาวน์โหลดเสร็จสิ้นและ ด*ับเบิ้ลคลิก* ไฟล์ *Admiral-MT4-Apps.exe ภ*ายไน *.zip* เพื่อดำเนินการ ซ่ึงนี่ควรจะเริ่มตนตัวชวยการติดต้ัง

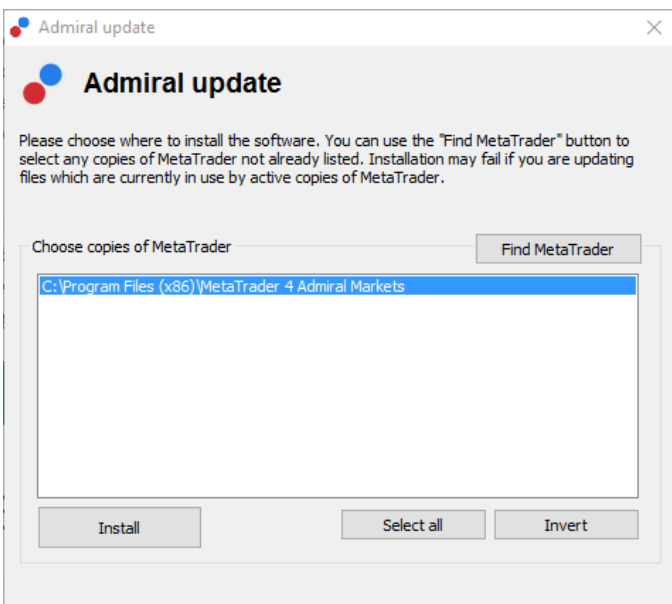

หากคุณมีอินสแตนซ์ของซอฟต์แวร์หลายตัวติดตั้งอยู่ในระบบ ให้ใช้ปุ่ม *ค<sup>้</sup>นหา MetaTrader* เพื่อค้นหาเวอร์ชั่นที่ถูกต้อง คลิกปุ่ม*ติดตั้ง*และทำตามขั้นตอนบนหน้าจอจนกว่าการติดตั้งจะเสร็จสมบูรณ์เป็นที่เรียบร้อย

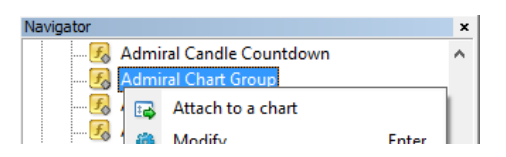

หลังจากติดตั้งแล้ว คณจะพบอินดิเคเตอร์ในหน้าต่าง Navigator ของอินเทอร์เฟซซอฟต์แวร์ MetaTrader ของคุณ

หากต้องการวางหนึ่งตัวในกราฟ:

- 1. คลิกขวาอินดิเคเตอรที่เกี่ยวของ และ
- 2. เลือกแนบเขากับกราฟ หรอื
- 3. ลากแลววางอินดิเคเตอรลงในหนาตางกราฟโดยตรง

## **2.อนิ ดเิคเตอรAdmiral Candle Countdown**

ทันทีที่เปิดใชงานอินดิเคเตอรจะแสดงเวลาจนกวาจะถึงแทงเทียนตอไป

โดยปกติตัวเลขนี้จะปรากฏในมุมลางขวาของหนาตางกราฟ อยางไรก็ตาม ้ คุณสามารถกำหนดตำแหน่งที่ปรากฏได้ในหน้าต่างการตั้งค่าเมื่อทำการใช้อินดิเคเตอร์ในกราฟ

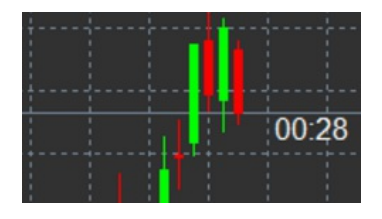

#### **2.1.การต้ังคาอินดิเคเตอรCandle Countdown**

การต้ังคาแตละรายการของอินดิเคเตอรCandle Countdown คือ:

- 1. ตำแหน่งป้ายกำกับ กำหุนดตำแหน่งของตัวจับเวลา Candle Countdown
- 2. สี– กําหนดสีของตัวเลขที่แสดง
- 3. ฟอนตและขนาดฟอนต– ปรับฟอนตและขนาดฟอนต

ืนอกจากนี้คุณยังสามารถกำหนดให้ตัวจับเวลาอยู่ติดกับแท่งเทียนได้เช่นกัน หากต้องการทำเช่นนี้ ้าห้กำหนดตัวเลือกไปที่สอดคล้องกับราคา โปรดทราบว่าต้องใช้การเลื่อนกราฟแบบอัตโนมัติเพื่อให้สามารถทำงานได้

นอกจากนี้คุณยังสามารถต้ังคาการเตือนสําหรับแทงเทียนใหมไดในบรรทัดแจงเตือน

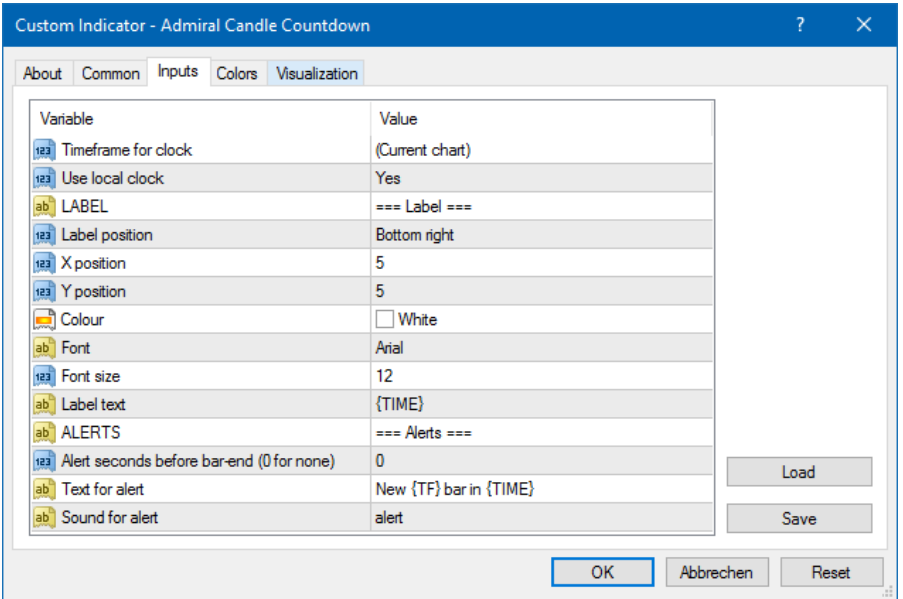

## **3.อนิ ดเิคเตอรAdmiral Chart Group**

อินดิเคเตอร์ Admiral Chart Group เป็นเครื่องมือที่มีประโยชน์ในการเชื่อมต่อหลายกราฟ ยกตัวอย่างเชน คุณสามารถดูตราสารเดียวกันไดหลายคร้ัง โดยมีกรอบเวลาตางกันในแตละกราฟ และเปลี่ยนสัญลักษณของกราฟท้ังหมดไดในคลิกเดียว

#### ประโยชน์หลักของอินดิเคเตอร์ Chart Group

คือความสามารถในการเปลี่ยนหนาตางกราฟท้ังหมดไดโดยเพียงแคเปลี่ยนสัญลักษณจากหน่ึงในน้ัน อินดิเคเตอรจะปรับใชการกําหนดคาเองกับกราฟที่แนบท้ังหมดโดยอัตโนมัติ

หากต้องการใช้อินดิเคเตอร์อย่างถกต้อง คุณต้องปรับใช้กับหน้าต่างกราฟทั้งหมดที่คุณต้องการเชื่อมต่อ หลังจากนี้ ชองขอความจะปรากฏที่มุมลางขวาของกราฟที่ไดรับผลท้ังหมด

คุณสามารถกำหนดช่อเพ่อสร้างกลุ่มกราฟที่เช่อมต่อกับกราฟทั้งหมดที่มีช่อเดียวกันในกลองข้อความได้ด้วยตนเอง ตัวเลือกนี้ไมคํานึงถึงตัวพิมพเล็กและใหญ

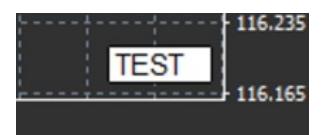

### **4.อนิ ดเิคเตอรAdmiral Freehand Drawing**

อินดิเคเตอรAdmiral Freehand Drawing เป็นเคร่ืองมือที่ชวยใหวาดบนกราฟไดตามอิสระ

ี ปรับใช้อินดิเคเตอร์นี้กับกราฟจากนั้นกด *D* ค้างไว้เพื่อวาดด้วยเมาส์

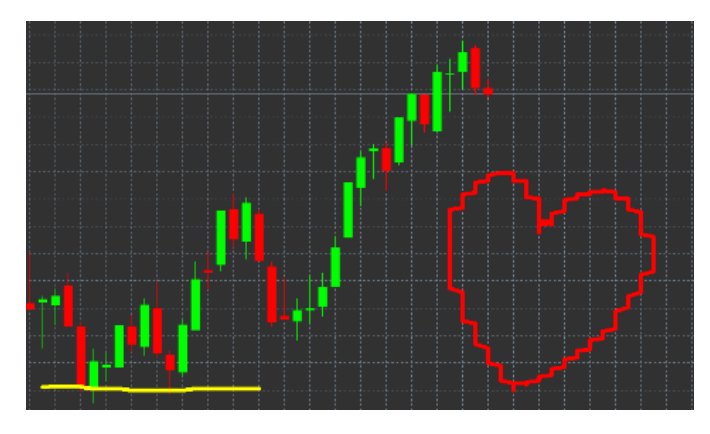

### **4.1.การต้ังคาและปุมลัดตางๆ**

โดยปกติสีที่ใชวาดจะเป็นสีแดง แตคุณสามารถปรับเป็นสีไดโดยการกดปุมตางๆ โดยกด:

- 1. *B* เพื่อไห้เป็นสีฟ้า
- 2. <sup>Y</sup> เพ่ือใหเป็นสีเหลือง
- 3. Nเพื่อให้เป็นสีดำ
- 4. <sup>W</sup> เพ่ือใหเป็นสีขาว

หากตองการยอนกลับไปใชสแีดง เพียงแคกด R

คุณสามารถลบการวาดลาสดุ ไดโดยการกด X

นอกจากนี้คุณยังสามารถปรับปุมลัดและสีไดในหนาจอการต้ังคาของอินดิเคเตอร

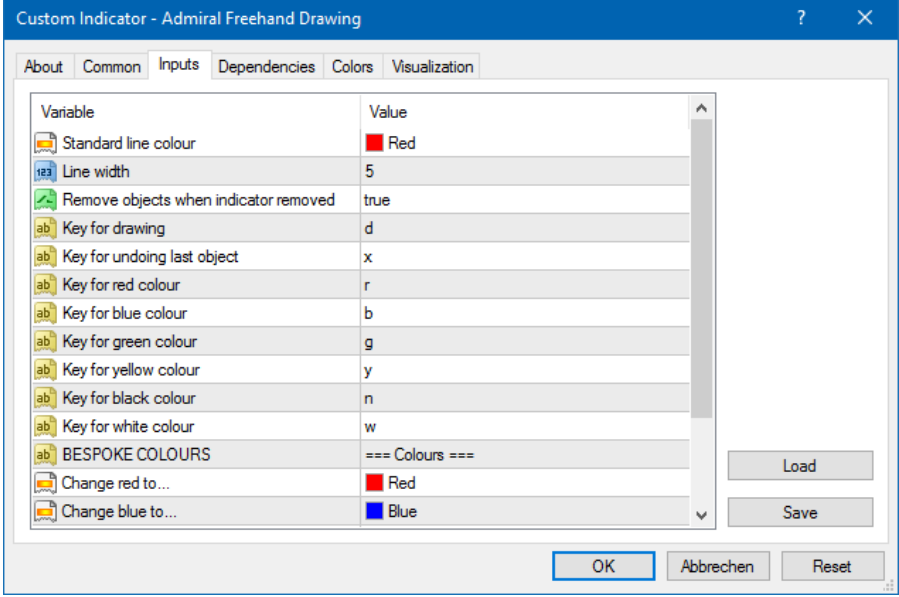

## **5.อนิ ดเิคเตอรAdmiral High-Low**

้อินดิเคเตอร์ Admiral High-Low แสดงค่าราคาสูงสุดและต่ำสุดภายในกรอบเวลาที่เลือก โดยใช้งานได้กับช่วงเวลาตามมาตรฐานทั้งหมด เช่น นาที ชั่วโมง หรือวัน

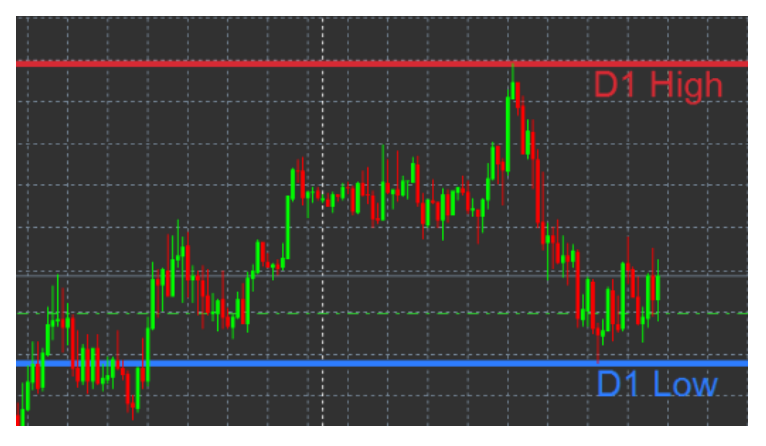

การต้ังคามาตรฐานสําหรับอินดิเคเตอรคือระดับสูงสุดและต่ําสุดรายวัน

คุณสามารถปรับสีของเสนแนวนอนที่เกี่ยวของไดตามตองการในหนาจอการต้ังคา

#### **5.1.การต้ังคาอินดิเคเตอรHigh-Low**

- 1. *กรอบเวลาสำหรับระดับสูงสุดและต่ำสุด* เปลี่ยนหน่วยเวลาของอินดิเคเตอร์
- 2. *เริ่มต้นแท่ง* เลือกว่าแท้งเทียนปัจจุบันหรือก่อนหน้านี้เป็นจุดอ้างอิงสำหรับการคำนวณระดับสูงสุดและต่ำสุด
- 3. *จำนวนแท่งที่ต้องการเพิ่ม –* กำหนดจำนวนแท่งเทียนที่จะได้รับการพิจารุณาสำหรับการคำนวณระดับสูงสุดและต่ำสุด
- 4. ช่วงเวลารายวุ้น จำกัดช่วงเวลาของวันที่จะใช้คำนวณระดับสูงสุดและต่ำสุด ุ
- 5. *ไข้ช่วงเวลาเพื่อเปิดปิดเช่นเดียวกับระดับสูงสุดต้าสุด* กำหนดว่ากรอบเวลาที่กำหนดไข้กับเส้นเปิดและปิดหรือไม่
- 6. *สีสำหรับเส้นสูงสุดและต้าสุด* ปรับสีสำหรับเส้นสูงสุดและต้าสุด
- 7. *กวาง/แคบตามจำนวน* เลือนอินดิเคเตอร์ระดับสูงสุดต่ำสุดเข้าข้างในหรือออกข้างนอก
- 8. หน่วยสำหรับการขยาย กำหนดหน่วยวัดที่จะใช้ในตัวเลือกข้างต้น
- 9. รปู แบบเสน ปรับแตงรูปแบบของเสนเปิดปิด
- 10. *สีสำหรับเส้นเปิด* เปิดไช้งานเส้นเปิดปัจจุบันและกำหนดสี (ยังคงปิดการใช้งานอยู่หากสีถูกกำหนดค่าอยู่ที่ ไม่ม)
- 11. สีสําหรับเสนปิด เปิดใชงานเสนปิดปัจจุบันและกําหนดสี(ยังคงปิดการใชงานอยูหากสีถูกกําหนดคาอยูที่ ไมมี)
- 12. *สีสำหรับเส้นปิดก่อนหน้านี้* เปิดใช้งานเส้นปิดก่อนหน้านี้และกำหนดสี (ยังคงปิดการใช้งานอยู่หากสีถูกกำหนดค่าอยู่ที่ ไม่ม)
- 13. การต้ังคาปายกํากับ ปรับแตงปายกํากับ ปรับขอความ ฟอนตเป็นตน
- 14. การต้ังคาการแจงเตือน กําหนดวาจะใหมีเสียงเตือนเม่ือราคาขามเสนใดหรือไม

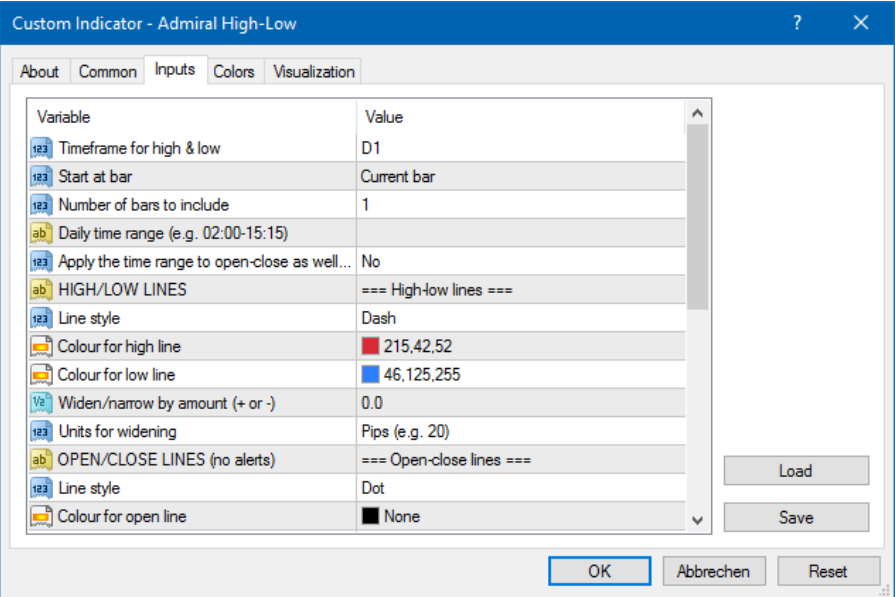

## **6.อนิ ดเิคเตอรAdmiral Local Time**

้อินดิเคเตอร์ Admiral Local Time ให้ตัวเลือกในการแสดงเวลาท้องถิ่นของคุณนอกเหนือจากเวลาเซิร์ฟเวอร์ที่ด้านล่างของกราฟ สีที่แสดงสามารถปรับแตงได

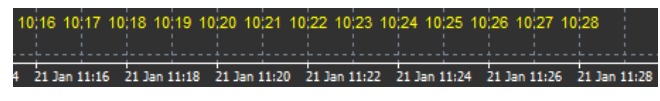

## **7.อนิ ดเิคเตอรAdmiral Order History**

้อินดิเคเตอร์ Admiral Order History จะแทรกตัวแทนที่จัดเรียงเป็นอย่างดีของการเทรดที่ผ่านมาในกราฟ

การเทรดที่ทํากําไรจะแสดงดวยเสนสีเขียว การเทรดที่ขาดทุนจะเป็นสีแดง

การชี้เมาสเหนือเสนใดๆ จะแสดงขอมูลโดยละเอียดเกี่ยวกับการเทรด เชน กําไร/ขาดทุน, ราคาเปิดและปิด, S/L และ T/P

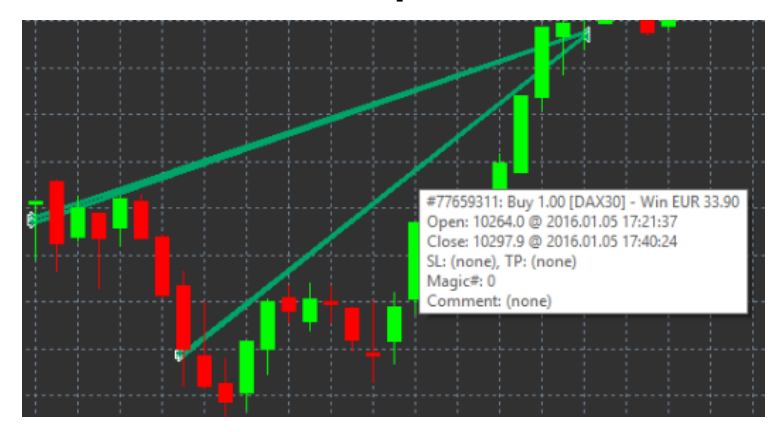

ตัวอย่างนี้แสดงกำไร  $\epsilon$ 33.90 สำหรับการเทรดนี้

แท่งสีฟ้าและสีเทาในกราฟจะแสดงข้อมลอ้างอิงเพิ่มเติมเกี่ยวกับการเทรดที่ผ่านมาในสัญลักษณ์ที่เทรดทั้งหมด

แท่งสีน้ำเงินหมายถึงการเทรดในสัญลักษณ์เดียวกัน - สีเทาหมายถึงการเทรดในสัญลักษณ์อื่นๆ ทั้งหมด

#### **7.1.การต้ังคาอินดิเคเตอรOrder History**

- 1. รวมการเทรดที่เปิดอยูหรือไม? กําหนดวาควรแสดงการเทรดที่เปิดอยูในปัจจุบันหรือไม
- 2. รูหัสสของการเทรด เปลี่ยนโหมดูรหัสสี, กำไร/ขาดทุน หรือชื่อ/ขายของอินดีเคเตอร์นี้
- 3. สี<sup>1</sup> กําหนดสีของเสนกําไรหรือซ้ือ
- 4. สี 2 กำหนดสีของเส้นขาดทนหรือขาย
- 5. *สีของการเทรดที่เปิดอยู่* กำหนมดสีของเครื่องหมายที่แสดงถึงจุดที่เปิดคำสั่งซื้อขาย
- 6. เคร่ืองหมายเขาและออก เปลี่ยนประเภทเคร่ืองหมาย
- 7. เสนจากเปิดหรือปิด เปลี่ยนรูปแบบของแทงประวัติ
- 8. รูปแบบสีของเส้น Stop-Loss กำหนดสีและรปแบบของเส้น Stop-Loss (ต้องมีรูปแบบเพื่อเปิดใช้งาน)
- 9. รปู แบบสีของเสน Take-Profit กําหนดสแีละรปู แบบของเสน Take-Profit (ตองมีรูปแบบเพ่ือเปิดใชงาน)
- 10. *แสดงแถบสำหรับช่วงการเทรดที่แอคทีฟ* เปิดหรือปิดใช้งานการแสดงผลของการเทรดในสัญลักษณ์อื่นๆ ที่ด้านล่างของกราฟ
- 11. *ส In-filter* และ *ส Out-of-filter –* เปลี่ยนสีของแท่งสำหรับการเทรดในสัญลักษณ์ที่ใช้งานหรือสัญลักษณ์อื่นๆ
- 12. ขนาดของแถบ (พิกเซล) เปลี่ยนขนาดของแทง
- 13. การต้ังคาตัวกรอง ต้ังคาตัวกรองแตละตัวสําหรับการเทรดที่แสดง

## **8.อนิ ดเิคเตอรAdmiral Pivot**

Pivot Point แสดงเสนแนวตานและแนวรับที่ตางกันในกราฟ ขณะที่ PP-Line คือเสนแนวรับและแนวตานที่สําคัญที่สุด

R1, R2 และ R3 แสดงการเพิ่มขึ้นของแนวต้านที่มีความสำคัญลดลง ในทางกลับกัน S1, S2 และ S3 แสดงการเพิ่มขึ้นของแนวรับ

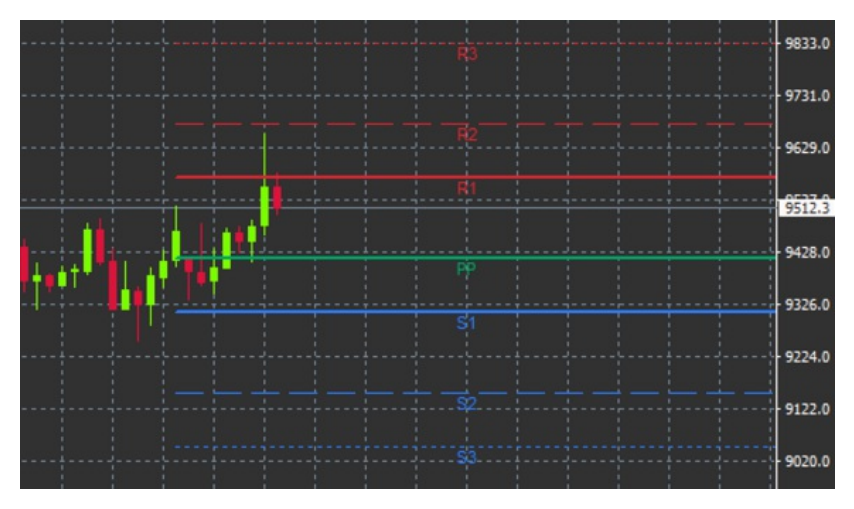

#### **8.1.การต้ังคาอินดิเคเตอรPivot**

- 1. *กรอบเวลาสำหรับ Pivot Point -* กำหนดกรอบเวลาที่เป็นพื้นฐานสำหรับการคำนวณ Pivot Point
- 2. *จำนวนแท่งที่ต้องการเพิ่ม -* กำหนดจำนวนแท่งเทียนที่ใช้ในกา๊รคำนวณ Pivot Point
- 3. การคำนวณสำหรับระดับ PP กำหนดวิธีการคำนวณราคาของ Pivot Point
- 4. แสดงเสนตลอดแนวกราฟ อนญุ าตใหแสดงเสนยาวตลอดกราฟ
- ้<br>5. แสดงป้ายกำกับสำหรับเส้นทั้งหมัด เปิดใช้งานป้ายสำหรับเส้น Pivot 6. ออฟเซ็ตสําหรับปายกํากับ (+ สําหรับอนาคต) – ขยับปายกํากับเสนไปทางขวาหรือซาย

- <u>7. ชื่อฟอนต์สำหรับป้ายกำกับ กำหนดชนิดฟอนต์สำหรับป้ายกำกับเส้น</u>
- 8. ขูนาดฟอนต์สำหรับป้ายกำกับ กำหนดขนาดฟอนต์สำหรับป้ายกำกับเส้น
- ่ 9. สีและรูปแบบ กำหนดสีและรูปแบบของเส้นแต่ละเส้นทั้งหมด
- 10. การแจงเตือน ต้ังคาการแจงเตือนสําหรับเสนขามราคา

### **9.อนิ ดเิคเตอรAdmiral Renko**

้อินดิเคเตอร์ Renko ใช้สำหรับการวิเคราะห์กราฟทางเทคนิค

โดยจะแสดงรูปแบบอ่ืนของกราฟและจะวาดแทงเทียนใหมเม่ือมีการเคล่ือนไหวของราคาเกิดข้ึนจริงเทาน้ัน ดวยวิธีนี้ การเคล่ือนไหวของราคาเพียงเล็กนอยที่ไมไดมีอิทธิพลตอแนวโนมจะถูกเพิกเฉยและไมบดบังภาพโดยรวม

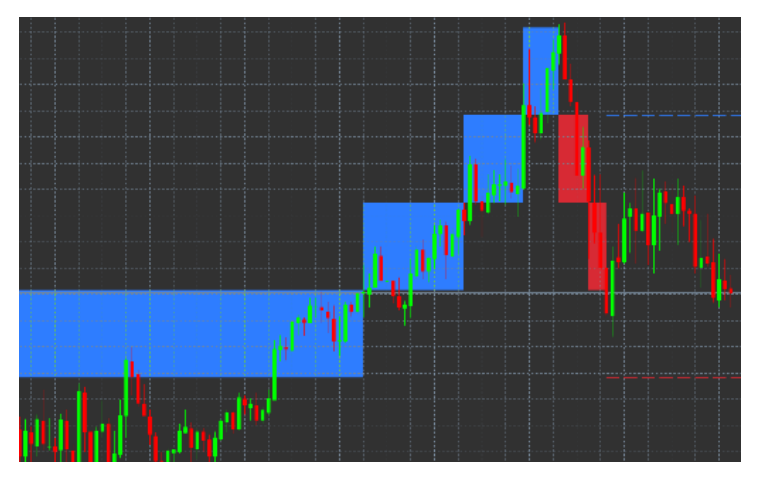

#### **9.1.การต้ังคาอินดิเคเตอรRenko**

- 1. ขนาดบล็อค Renko เป็น pips กําหนดขนาดบล็อคของ Renko
- 2. *ขนาด pip ของสุญ*ลิกษณ์ กำหนดขนาด pip ของตราสาร
- 3. *สีสำหรับบล็อคขึ้นและลง* กำหนดสุของบล็อค Renko
- 4. วาดบล็อคตอเน่ือง ปรับวาตองการใหบล็อคตอเน่ืองกันหรือไม
- ์ 5. *เส้นเป้าหมายสำหรับบล็อคต่อไป –* เปลี่ยนรูปแบบของเส้นอินดิเคเตอร์
- 6. *วาดบนกราฟ -* กำหนดว่าจะให้บล็อค Renko ปรากฏด้านหน้าหรือด้านหลัง<br>7. จังแตือนบล็อคใหม่ ตั้งค่าการแจ้งเตือนเมื่อมีการวาดบล็อคใหม่
- 7. จงเเตือนบล็อคใหม่ ตั้งค่าการแจ้งเตือนเมื่อมีการวาดบล็อคใหม่ <sub>แ</sub>
- 8. ปัดเศษราคาเริ่มตน กําหนดวาตองการใหปัดเศษราคาเริ่มตนหรือไม
- 9. *บล็ูอคเก่าสงสุด -* กำหนดุจำนวนบล็อคที่แสดงในแต่ละครั้ง
- 10. สร้างข้อมลี *Renko จากช่วงเวลาในอดีต* เลือกกรอบเวลาที่จะใช้อินดิเคเตอร์ Renko ในการคำนวณ
- 11. ล็อก CSV/TSV กําหนดวาจะเก็บไฟลล็อกหรือไมโดยการปอนช่ือไฟลและเลือกรูปแบบ
- 12. กราฟออฟไลน– กําหนดการต้ังคา (ดูบทที่ 9.2.)

#### **9.2.การเปิดกราฟแบบออฟไลน**

้*สร้างช่วงกราฟแบบออฟไลน*์ - กำหนดจำนวนบล็อคที่คุณต้องการซึ่งไม่ตรงกับกรอบเวลามาตรฐานใน MT4 เช่น 10 สำหรับ 10 pip บล็อค Renko

หากตองการเปิดกราฟแบบออฟไลน:

- 1. คลิกที่ ไฟลจากน้ัน เปิดแบบออฟไลน
- 2. ดับเบิ้ลคลิกกราฟที่มีกรอบเวลาที่คุณเลือก

กราฟแบบออฟไลนจะเปิดข้ึนมา ในตัวอยางนี้กราฟแบบออฟไลนจะเป็น M10

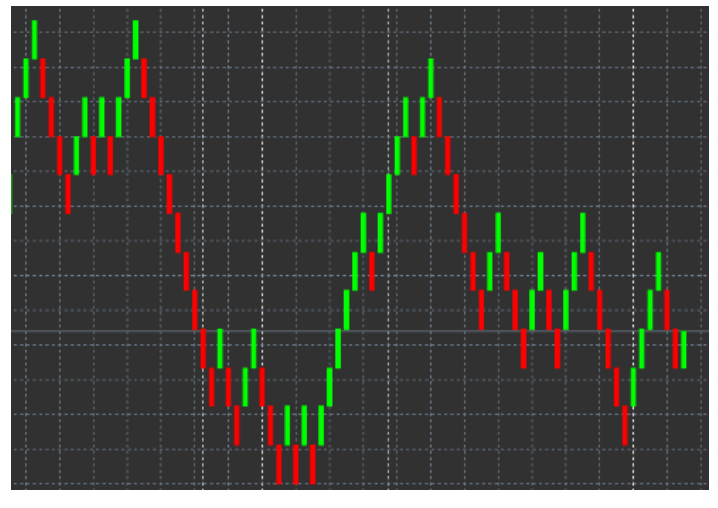

กราฟแบบออฟไลนที่เปิดอยูจะมีแทงเทียนที่มีขนาดเดียวกันตามจํานวน pip ที่คุณเลือก การรบกวนจากการเคล่ือนไหวจะถูกกรองออกและเพิกเฉย การเคล่ือนไหวของเทรนดแนวรับและแนวตานจะเห็นไดชัดเจนข้ึน

## **10.อนิ ดเิคเตอรAdmiral Spread**

อินดิเคเตอร์ Spread เป็นเครื่องมือสำหรับวัดและบันทึกสเปรดของตราสาร เมื่อปรับใช้กับกราฟแล้ว ก็จะแสดงสเปรดจนกวาจะถูกยกเลิก ขอมูลที่แสดงจะแสดง:

- 1. สเปรดสงูสดุ
- 2. ตำสุด และ
- 3. โดยเฉลี่ยตอชวงเวลา

กราฟแบบออฟไลนจะเปิดข้ึนมา ในตัวอยางนี้กราฟแบบออฟไลนจะเป็น M10

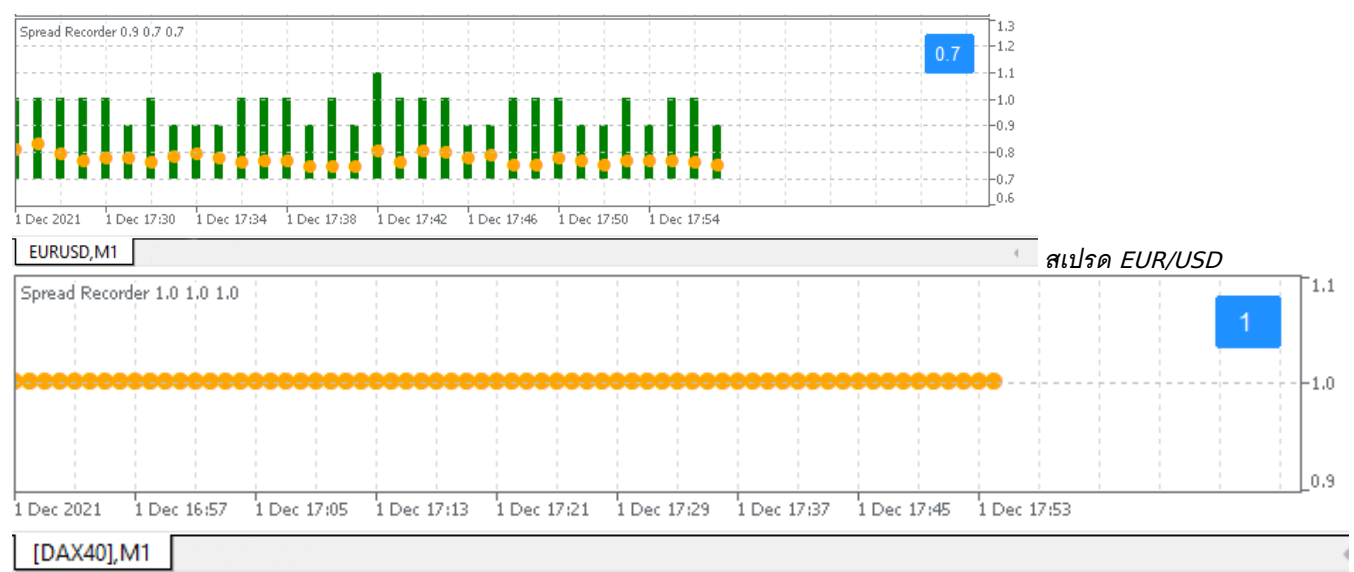

สเปรดใน DAX40 ปกติคงที่ที่ 0.8 จดุ

### **11.อนิ ดเิคเตอรAdmiral Day Session**

อินดิเคเตอร์ Day Session สามารถซ่อนแท่งเทียนที่สร้างขืนจากการเทรดไนช่วงเวลากลางคืน การดําเนินการนี้จะชวยใหคุณสามารถทํางานกับการต้ังคาและอินดิเคเตอรเดิมไดตามปกติ

้นอกจากนี้ คุณสามารถสร้างกรอบเวลาเป็นเซสชันเฉพาะสำหรับคุณเองได้ เช่น DAX40 Xetra ตั้งแต่ 09:00 ถึง 17:30 น. CET

โดยคาเริ่มตน การต้ังคาของ Indicator ถูกต้ังคาใหแสดงเซสชัน DAX40 ปกติต้ังแต 08:00 ถึง 22:00 CET

หากต้องการเริ่มต้น:

- 1. ปรับใช้อินดิเคเตอร์นี้กับกราฟ จากนั้น
- 2. คลิกที่ ไฟล แลวเลือก เปิดแบบออฟไลน์ จากนั้น
- 3. เลือกสัญลักษณเพ่ือเปิดในกราฟแบบออฟไลน

#### คุณสามารถ:

1. เปลี่ยนชวงระยะที่แสดงในกราฟที่ใชงานอยูเวลาใดก็ได- การดําเนินการนี้จะเปลี่ยนชวงระยะในกราฟแบบออฟไลนของคุณ และ

2. ปรับใช<sup>้</sup>เทมเพลต อินดิเคเตอร์ และ Expert Advisor กับกราฟแบบออฟไลน์

**11.1.การต้ังคาของอินดิเคเตอรDay Session**

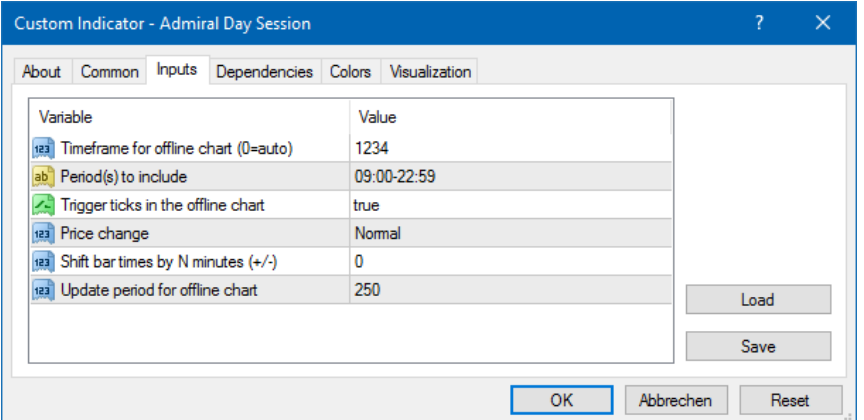

- ี่ 1. *กรอบเวลาุสำหรับกราฟออฟไลน*์ แสดง ID ของกราฟแบบออฟไลน์
- 2. *ช่วงเวลาที่ต้องการเพิ่ม* แสดงช่วงเวลาของเซสชั่นที่คุณต้องการให้แสดงในกราฟแบบออฟไลน์ (ใช้เวลาเซิร์ฟเวอร์)
- 3. เลื่อนเวลาของแท่งไป N นาที ปรับเวลาที่แสดง (เช่น -60 สำหรับ CET)

### **12.อนิ ดเิคเตอรAdmiral Chart-in-Chart**

อินดิเคเตอร์ Admiral Chart-in-Chart ช่วยให้คุณสามารถแสดงกราฟวินาทีได้โดยตรงภายในหน้าต่างอินดิเคเตอร์ของกราฟหลัก นี่จะช่วยให้คุณสามารถดูสองตราสารในเวลาเดียวกันได้ ยกตัวอย่างเช่น เพื่อสังเกตความสัมพันธ์ที่เป็นไปได้

กราฟเสรมจะถูกแสดงอยุ์ภ ภายในกราฟหลัก

และคุณสามารถเพิ่มอินดิเคเตอรในกราฟวินาทีได

ิ คุณสามารถเปิดใช้งานและกำหนดค่าเหล่านี้ได้ผ่านการตั้งค่าอินดิเคเตอร์สำหรับอินดิเคเตอร์ Chart-in-Chart

โปรดทราบวาคุณไมสามารถซ้ือขายตราสารตัวที่สองที่แสดงในอินดิเคเตอรChart-in-Chart ดวยวิธีนี้ โดยชื่อขายได้เฉพาะตราสารที่แสดงในกราฟหลักเท่านั้น อินดิเคเตอร์ Chart-in-Chart ไม่ได้เป็นกราฟที่ใช้งานได้อย่างสมบูรณ์

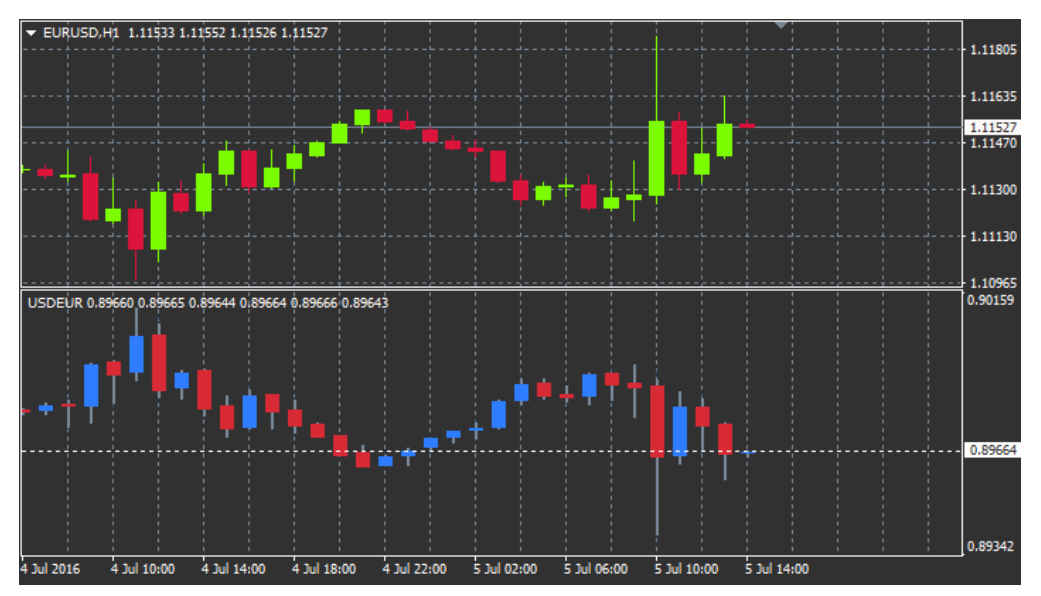

#### **12.1.การต้ังคา Chart-in-Chart**

- 1. สัญลักษณ– เลือกตราสารสําหรับการเทรดที่ตองการใหแสดงในกราฟวินาที
- (โป๊รดดูที่หน้าต่างภาพรวมตลาดสำหรับชื่อที่ถูกต้อง)
- 2. กลับราคา กลับราคาของตราสาร (ยกตัวอยางเช่น EUR/USD จะถูกแปลงเป็น USD/EUR)
- 3. รูปแบบการวาด เลือกจากรูปแบบกราฟที่แตกต่างกัน เชน แท่งเทยัน, ราคาสุดทาย หรือสูงสุดและต่ำสุด
- 4. สีเสน/สูง-ต่ำ กำหนุดสสำหรับเสนกราฟ
- 5. ตัวแทงเทียน กระทิง กําหนดสีสําหรับกระทิงหรือแทงเทียนที่วิ่งข้ึน
- 6. ตัวแทงเทียน หมี– กําหนดสีสําหรับหมีหรือแทงเทียนที่วิ่งลง
- 7. สีสําหรับเสนราคาปัจจุบัน กําหนดสีสําหรับเสนที่แสดงราคาปัจจุบัน
- 8. *สีสำหรับเส้นสถานะที่เปิดอยู่* กำหนดสีสำหรับสถานะที่เปิดอยู่ ตัวเลือกนี้ถูกปิดใช้งานโดยค่าเริ่มต้น 9. *สสำหรับเสน s/l และ t/p* - ก๊าหนดสีสำหรับคำสั่ง Stop Loss หรือ Take Profit (ปิดใช้งานโดยค่าเริ่มต้น)
- 10. *สีสำหรับเส้นคำสั่งที่รอดำเนินการ -* กำหนดสีสำหรับค่ำสั่งที่รอดำเนินการ (ปิดใช้งานโดยค่าเริ่มต้น)
- 11. รูปแบบเสนสําหรับสถานะที่เปิดอยูและคําส่ังที่รอดําเนินการ –

กําหนดรูปแบบของเสนที่ทําเคร่ืองหมายคําส่ังที่เปิดอยูและรอดําเนินการโดยเลือกจากเสนทึบ เสนประ เสนขีด หรอืรวมกันสองแบบ

12. อินดิเคเตอร– เลือกและกําหนดอินดิเคเตอรที่จะใชกับกราฟวินาที อินดิเคเตอรที่มีการต้ังคาพารามิเตอรเพิ่มเติมสามารถปรับแตงไดตามตัวเลือกที่เกี่ยวของที่นี่

### **13.อนิ ดเิคเตอรAdmiral Magnifier**

Admiral Magnifier ชวยใหคุณสามารถซูมเขาไปในกราฟเพ่ือดูการต้ังคาเวลาที่เล็กลงถัดไป

คุณสามารถปรับขนาดของอินดิเคเตอรไดตามชอบเพ่ือเพิ่มหรือลดขนาดของจุดที่ตองการจะขยายใหญข้ึน เพียงแคคลิกที่หน่ึงในขอบของอินดิเคเตอรแลวลากเพ่ือปรับขนาดตามตองการ

นอกจากนี้คุณยังสามารถปรับระดับการขยายได้ ตัวอย่างเช่น แสดง M1 ผ่านแว่นขยายเสมอแม้จะใช้กราฟ M30

#### **13.1.การต้ังคา Magnifier**

- 1. กรอบเวลา/ประเภทของกราฟ ที่นี่คุณสามารถเลือกไดวาจะใหแวนขยายซูมเขาไปขนาดไหน การต้ังคาเริ่มตนคือเล็กลงหน่ึงระยะ
- 2. *รูปแบบการวาด* เลือกระหว่างรูปแบบกราฟต่างๆ เช่น แท่งเทียน, ราคาสุดท้าย หรือสูงสุดและต่ำสุด
- 3. สีพื้นหลัง กำหนดสีพื้นหลังของอินดิเคเตอร์
- 4. สีแทงข้ึน กําหนดสีของแทงเทียนและแทงที่ข้ึนขางบน
- 5. สีแทงลง กําหนดสีของแทงเทียนและแทงที่ลงขางลาง
- 6. สีเนนจดุ ขยาย กําหนดสีสําหรับจุดที่ขยาย
- 7. เสนแนวนอน *(Horizontal Grid)* ในส่วนนี้ คุณจะสามารถกำหนดระยะหางระหว่างเสนแนวนอนได้ โปรดทราบว่า การต้ังคานี้จะแตกตางกันไปในแตละตราสาร ตัวอยางเชน ใน EUR/USD เทากับ 0.0020 ในขณะที่ DAX40 คือ 20
- 8. เสนตารางแนวต้ัง กําหนดระยะหางระหวางเสนแนวต้ัง
- 9. สีสําหรับเสนตาราง กําหนดสขีองตาราง
- 10. ขนาดแทงเทียน เพิ่มหรือลดขนาดของแทงเทียน
- 11. *ตำแหน่งเริ่มต้นด้านข้าย* เลื่อนตำแหน่งมาตรฐานของกราฟตามจำนวนพิกเซลที่กำหนดไว้ไปทางด้านขวา
- 12. *ตำแหน่งเริ่มต้นด้านบน* เลื่อนตำแหน่งมาตรฐานของกราฟตามุจำนวนพิกเซลที่กำหนดไว้ลงข้างล่าง
- 13. มุมสําหรับตําแหนงเริ่มตน เลือกมุมของกราฟที่จะใชแสดงจุดที่ขยาย
- ี 14. *ความกว้างเริ่มต้น -* กำหนดความกว้างมาตรฐานเป็นพิกเซล*่*
- 15. ความสูงเริ่มต้น กำหนดความสูงมาตรฐานเป็นพิกเซล
- 16. ระยะกันชนดานบนและลาง กําหนดระยะหางนอยที่สุดจากแทงเทียนไปยังขอบของกราฟ
- 17. ความสงูของแทงขอมลู กําหนดขนาดของแทงขอมูล

## **14.อนิ ดเิคเตอรAdmiral Mini Chart**

้อินดิเคเตอร์ Mini Chart ให้คณแสดงกราฟแบบปรับแต่งได้อย่างอิสระภายในกราฟหลัก ตราสารและกรอบเวลาเป็นอิสระจากกราฟหลักและมินิกราฟสามารถใชกับอินดิเคเตอรไดหลายตัว

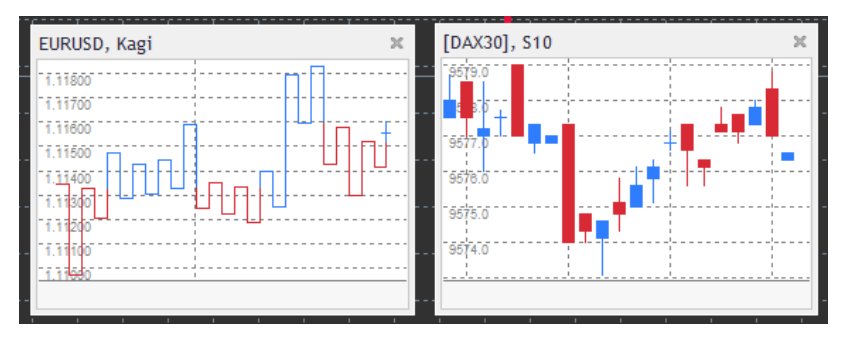

### **14.1.การต้ังคา Mini Chart**

- 1. *สัญลักษณ์บนกราฟ* เลือกตราสารสำหรับการเทรด ตรวจสอบให้แน่ใจว่าสะกดถูกต้องและตรงกับชื่อที่ปรากฏในภาพรวมตลาด
- 2. กลับราคา กลับดานราคา เชน EUR/USD เป็น USD/EUR
- 3. *กรอบเวลา/ประเภทกราฟ* กำหนดกรอรบเวลาสำหรับ Mini Chart การตั้งค่าเริ่มต้นคือช่วงเวลาปัจจุบันของกราฟหลัก คุณสามารถเลือกระยะเวลาอ่ืนๆ ไดแมจะไมมีใหใชงานตามปกติใน MetaTrader เชน 3M, 4M หรอื 12M ดูบทที่ 14.2 สําหรับคําอธิบายเพิ่มเติม
- 4. *Tick ต่อแท่ง* กำหนดจำนวน Tick ที่จะใช้ในหนึ่งแท่งเทียน เฉพาะที่เกี่ยวข้องกับ Tick Chart เท่านั้น
- 5. *การแปลง -* เลือกจากอินดิเคเตอร์ที่มีการเปลี่ยนแปลงกราฟแบบต่างๆ เช่น Heikin Ashi หรือ Three Line Break
- 6. *ขนาดบล็อคของ Renko/Range/Kagi/P&F -* กำหนดข<sub>ึ้</sub>นาดของบล็อคในหน่วยที่กำหนด (ดด้านล่าง)
- 7. หนวยสำหรับขนาดบล็อค กำหนดหนวยของขนาดบล็อค
- 8. *ปัจจัยการกลับตัวสำหรับ Range* และ *P&F* ปัจจัยการกลับตัว จำนวนบล็อคก่อนการเคลื่อนไหวจะถูกวาดในทิศทางตรงกันข้าม
- ่ 9. *กรอบเวลาพื้นฐานสำหรับข้อมูล Renko, Range, Kagi, P&F เก่า -* กรอบเวลาที่ใช้ในการคำนวณแท่งเทียน
- 10. *รปแบบการวาด*์ เลือกรปแบบของกราฟ เช่น แท่งเทียน
- 11. สีพ้ืนหลัง กําหนดสีพ้ืนหลังของอินดิเคเตอร
- 12. สีแทงข้ึน กําหนดสีสําหรับแทงเทียนและแทงที่ข้ึนขางบน
- 13. *สีแท่งลลง* กำหนดสีสำหรับแท่งเทียนและแท่งที่ลงข้างล่าง
- 14. *ราคาสูงสุดที่กำหนดไว้* กำหนดราคาสูงสุดที่กำหนดไว้สำหรับกราฟ
- 15. *ราคาต่ำสุดที่กำหนดไว้* กำหนดราคาต่ำสุดที่กำหนดไว้สำหรับกราฟ
- ี 16. *รวมอินดิเคเตอร์ในต่ำสุด/สงสด* เลือกว่าจะใช้ค่าของอินดิเคเตอร์สำหรับราคาต่ำสุด/สงสดของกราฟหร**ือไม่**

- 17. สีสําหรับเสนตาราง กําหนดสขีองตาราง
- ี 18. *เสนตารางแนวนอน (Horizontal Grid) -* กำหนดระยะห่างระหว่างเสนแนวนอน โปรดทราบว่า
- การต้ังคานี้จะแตกตางกันไปในแตละตราสาร ตัวอยางเชน ใน EUR/USD เทากับ 0.0020 ในขณะที่ DAX40 คือ 20 19. เสนตารางแนวต้ัง – กําหนดระยะหางระหวางเสนแนวต้ัง
- 20. *ระดับการซม* กำหนดระดับการซมของกราฟ ระดับการซม 0 หมายถึงจำนวนของการขยายที่น้อยที่สุด ขณะที่ระดับการซม 5 หมายถึงจำนวนสงสด
- 21. *ตำแหน่งเริ่มต้นด้าน<sup>ู</sup>่ข้าย* เลื่อนตำแหน่งมาตรฐานของกราฟตามจำนวนพิกเซลที่กำหนดไว้ไปทางด้านขวา
- ี่ 22. *ตำแหน่งเริ่มต้นด้านบุน* เลื่อนตำแหน่งมาตรฐาึนของกราฟตามจำนวนพิกเซลที่กำหนดไว้ลงข้างล่าง
- 23. *มุมสำหรับตำแหน่งเริ่มต้น -* เลือกมุมของกราฟีที่จะใช้แสดง Mini Chart
- ่ 24. *ความกว้างเริ่มต้น* กำหนดความกว้างมาตรฐานเป็นพิกเซล
- 25. *ความสูงเริ่มตู้น* กำหนดความสูงมาตรฐานเป็นพิกเซล 26. ระยะกันชนดานบนและลาง – กําหนดระยะหางนอยที่สุดระหวางแทงเทียนกับขอบของกราฟ
- ่ 27. *ระยะกันชนด้านขวา -* ฟังก์ชั้นขยับกราฟ ยิ่งจำนวนพิกเซลมากเท่าใด ระยะหางระหวางกราฟและเสนขอบดานขวาของกราฟก็ยิ่งมากข้ึนเทาน้ัน
- ่ 28. ความสงของแท่งข้อมล กำหนดขนาดของแท่งข้อมล
- 29. อินดิเคเตอร– เลือกและกําหนดอินดิเคเตอรที่จะใชกับกราฟวินาที ือนดิเคเตอร์ที่มีการตั้งคำพารามิเตอร์เพิ่มเติมสามารถปรับแต่งได้ตามตัวเลือกที่เกี่ยวข้องที่นี่

#### **14.2.คําอธบิ ายประเภทกราฟ**

กราฟวินาที(S5, S15 เป็นตน) - เชน เดียวกับกราฟนาทีตามปกติใน MT4 กราฟเหลานี้จะวาดแทงเทียนโดยมีชวงจังหวะเป็นวินาที กราฟ S5 จะวาดแทงเทียนใหม่ทุกหาวินาที โปรดทราบว่าจะไม่มีขอมูลในอดีตสำหรับกราฟวินาที ้กังนั้นกราฟชนิดนี้จะถูกสร้างขึ้นทันทีที่มีการใช้อินดิเคเตอร์

ึ *กราฟ Range* - แท่งเทียนใหม่จะถูกวาดต่อเมื่อราคาขยับไปในทิศทางใดก็ได้ตามจำนวน pip ที่กำหนดไว้ กราฟ Stacking range ทํางานตามหลักการเดียวกัน แตในกรณีนี้แทงเทียนที่ชี้ไปในทิศทางเดียวกันจะรวมกันเป็นแทงเดียว

 $\,$ *กราฟ Renko -* กราฟประเภทนี้ทำงานเช่นเดียวกับกราฟ Range หากต้องการวาดบล็อคในทิศตรงกันข้ามกับเทรนด์ จะตองมีการเคล่ือนไหวในทิศตรงกันขามอยางนอย 2 บล็อค

 $\,$ กราฟ *Kagi* - กราฟนี้จะเปลี่ยนทิศทางเมื่อราคาถึงจุดกลับตัวขึ่งสูงกว่าระดับสูงสุด/ต่ำสุดเดิม

กราฟ Point & Figure - คลายกับกราฟ Range แตเม่ือมีการเคล่ือนไหวไปในทิศทางเดียวกันจะซอนกัน การกลับตัวจะเกิดขึ้นก็ต่อเมื่อมีการเคลื่อนไหวไปในทิศทางตรงกันข้ามเป็นจำนวนบล็อคตามที่กำหนดไว้ การตั้งค่ามาตรฐานนี้คือ 3 บล็อค แตสามารถเปลี่ยนแปลงไดภายใตปัจจัยการกลับตัวสําหรับการต้ังคา Range และ P&F

### **15.อนิ ดเิคเตอรAdmiral Symbol Info**

้อินดิเคเตอร์ Admiral Symbol Info ให้คุณสามารถดูชุดข้อมูลเฉพาะที่อัพเดตแบบเรียลไทม์ในหน้าต่างเพิ่มเติมได้ โดยจะแสดงให้เห็นเปอร์เซ็นต์ความแตกต่างระหว่างชี่วงการเปิดของกรอบเวลาที่เลือก ระดับสงสดประจำวัน และความหลากหลายของตัวชี้วัดเทรนดในขณะที่สามารถปรับแตงไดอยางเต็มที่

ลูกศรใหคุณสามารถมองเห็นไดทันทีวาราคาจะปรับข้ึนหรือลงจากราคาเปิด นอกจากนี้คุณยังสามารถเห็นความแตกตางเป็น Pips ไดโดยตรง

ดานขวาเป็นแถบที่แสดงตําแหนงราคาปัจจุบันที่สัมพันธกับชวงท้ังหมดของวันนี้

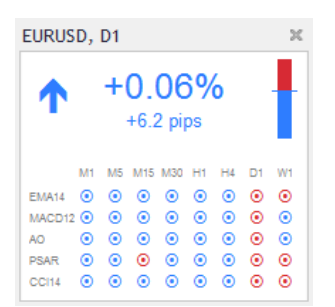

#### **15.1.การต้ังคา Symbol Info**

- 1. สัญลักษณ– เลือกตราสารสําหรับการเทรด การต้ังคาเริ่มตนจะเป็นสัญลักษณในกราฟปัจจุบันของคุณ ้แต่คุณสามารถเลือกสัญลักษณ์ต่างๆ ได้ตามต้องการ ตรวจสอบให้แน่ใจว่าสะกดถูกต้องและตรงกับชื่อที่ปรากฏในภาพรวมตลาด
- ่ 2. กำหนดขนาดเป็น *Pip* กำหนดขนาดที่ควรสัมพันธ์กันกับหน่วย pip ตัวอย่างเช่น ใน DAX40 ขนาด 1 ช่อง ก็ควรสอดคลองกับการเคล่ือนไหวของราคาที่เต็มหนวย
- ่ 3. *กรอบูเวลาสำหรับ % การเปลี่ยนแปลง* กำหนดกรอบเวลาที่เปอร์เซ็นต์การเปลี่ยนแปลงควรใช้เป็นข้อมูลอ้างอิง การต้ังคาเริ่มตนคือ D1 เชนเดียวกับในวันที่ปัจจุบัน
- 4. จํานวนแทงสําหรับ % การเปลี่ยนแปลง กําหนดจํานวนแทงเทียนที่เปอรเซ็นตการเปลี่ยนแปลงควรใชเป็นขอมูลอางอิง ยกตัวอย่างเช่น คุณสามารถใช 12 แท่งเทียนในกราฟรายเดือนเพื่อดูเปอร์เซ็นต์การเปลี่ยนแปลงสำหรับทั้งปี
- 5. *กรอบเวลาสำหรับระดิบสูงสุด/ต้าสุด -* กำหนดกรอบเวลาที่จะไข้ในกราฟ high/low การต้ังคาเริ่มตนใชกรอบเวลาเดียวกันกับเปอรเซ็นตการเปลี่ยนแปลง
- 6. *กรอบเวลาสำหรับระดับสูงสุด/ตำสุด -* กำหนดกรอบเวลาที่จะใช้ในกรุาฟ high/low ยกตัวอย่างเช่น คุณสามารถใช**้ 12** แทงเทียนในกราฟรายเดือนเพ่ือดูการเคล่ือนไหวของราคาเทียบกับหน่ึงปีเต็ม
- 7. สีพ้ืนหลัง กําหนดสีพ้ืนหลังสําหรับอินดิเคเตอร
- 8. สีปรับข้ึน กําหนดสีสําหรับการปรับข้ึน

- 9. สีปรับลง กําหนดสสีําหรับการปรับลง
- 10. สีขอความ กําหนดสสีําหรับขอความ
- ี 11. *ตำแหน่งเริ่มต้นด้านข้าย* เลื่อนตำแหน่งมาตรจานของอินดิเคเตอร์ไปทางด้านขวาตามจำนวนพิกเซลที่กำหนด
- 12. ตําแหนงเริ่มตนดานบน เล่ือนตําแหนงมาตรฐานของอินดิเคเตอรลงขางลางตามจํานวนพิกเซลที่กําหนด
- 13. มุมสำหรับตำแหน่งเริ่มต้น เลือกมุมของกราฟิที่จะให้อินดิเคเตอร์ปรากฏเป็นค่าเริ่มต้น
- 14. *อินดิเคเตอร* เลือกและกำหนดอินดิเคเตอร์ที่จะใช้กับกราฟวินาที ือนดเคเตอรทมการตั้งคาพารามเตอรเพิ่มเติมสามารถปรับแตงไดตามตัวเลือกที่เกี่ยวของที่นี

## **16.อนิ ดเิคเตอรAdmiral Gravity**

อินดิเคเตอร์ Admiral Gravity indicator แสดงโซนแนวต้านและแนวรับสูงสุดเป็นแท่งเทียน M5 ในอดีตถึง 10000 แท่งเทียน ้ระดับสูงสุดและต่ำสุดที่เคยมาถึงจุดนี้ในอดีตจะสร้างโซนเหล่านี้ ขณะที่ข้อมูลปัจจุบันถือว่ามีความสำคัญมากกว่าค่าที่เก่ากว่า

สีที่เข้มขึ้นแสดงสัญญาณโซนแนวรับหรือแนวต้านที่แข็งแกร่งขึ้น โซนราคามีแนวโน้มที่จะกระเด้งออก การทะลุโซนสีน้ําเงินเขมสามารถประเมินไดวาเป็นสัญญาณตอเน่ือง โซนที่สวางกวาไมมีสวนเกี่ยวของ

#### **16.1.การต้ังคา Gravity**

- 1. ชวงเวลา เลือกระหวางระยะเวลาการคํานวณแบบปกติหรือแบบส้ันลง
- 2.  $\vec{a}$  *X ระด*ับ กำหนดสี่สำหรับระดับต่างๆ ของโซน

### **16.2.เปลี่ยนพ้ืนที่คํานวณ**

คุณสามารถย้ายพื้นที่อ้างอิงเพื่อคำนวณโซนได้โดยการวาดเส้นแนวตั้งที่ใดก็ได้ภายในกราฟแล้วตั้งชื่อ *GStart* 

จากน้ันคุณสามารถยายเสนนี้เพ่ือกําหนดจุดสุดทายในเวลาที่จะนํามาพิจารณาเม่ือทําการคํานวณโซน

## **17.อนิ ดเิคเตอรAdmiral Keltner**

อินดิเคเตอร์ Admiral Keltner สรางชอง Keltner ในกราฟ วิธการทำงาน สัญญาณซื้อและขาย คลายกับ Bollinger Band อย่างไรก็ตาม แถบในช่องนี้มีการคำนวณตามอินดีเคเตอร์ ATR

ดังน้ัน ชองนี้จึงมีแนวโนมที่จะคํานวณขอผิดพลาดนอยกวา Bollinger Band

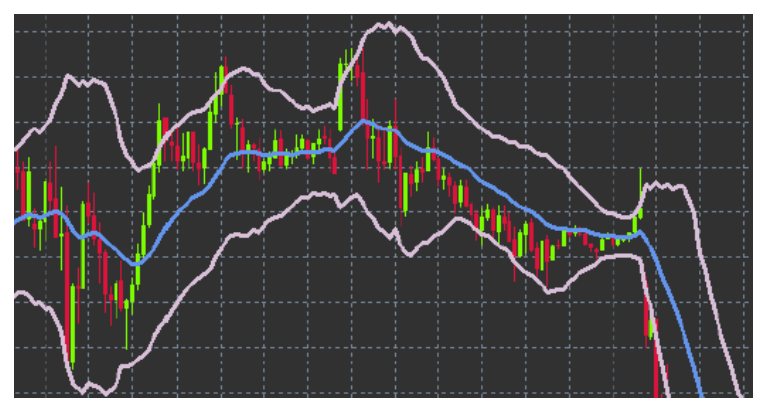

การขามข้ึนสวนบนหรือคาเฉลี่ยเคล่ือนที่อาจตีความไดวาเป็นสัญญาณที่ตอเน่ืองกัน เสนก่ึงกลาง รวมถึงคาเฉลี่ยเคล่ือนที่ เป็นตัวเลือกยอดนิยมสําหรับเสน Stop Loss

### **17.1.การต้ังคา Keltner**

- 1. *ประเภทค่าเฉลี่ยเคลื่อนที่* กำหนดประเเภทของค่าเฉลี่ยเคลื่อนที่
- 2. ราคาสําหรับคาเฉลี่ยเคล่ือนที่ กําหนดราคาที่ใชในการคํานวณคาเฉลี่ยเคล่ือนที่
- 3. *ช่วงค่าเฉลี่ยเคลื่อนที่* –เลือกช่วงสำหรับค่าเฉลี่ยเคลื่อนที่
- $4.$  ช่วง ATR เลือกช่วงของ ATR
- 5. หลาย ATR ตั้งค่า Multiplicator การสำหรับคำนวณ Keltner Band
- 6. การแจงเตือนเม่ือราคาขามผานชองบน/ลาง ต้ังใหมีการแจงเตือนเม่ือมีการขามแถบดานบนหรือดานลางของชอง

## **18.คําถามที่พบบอย**

- 1. **อินดิเคเตอรสามารถใชรว มกับ MT5 ไดหรือไม่?** ไมได
- 2. **สวนขยายสามารถลบออกจากซอฟตแวรMetaTrader เป็นรายตัวไดหรือไม?** ได
- คุณสามารถลบสวนขยายแยกตางหากไดโดยคลิกขวาที่สวนขยายในหนาตาง Navigator
- 3. **อินดิเคเตอรรองรับในภาษาอ่ืนหรือไม?** ไม ปายกํากับและการต้ังคาอินดิเคเตอรของเรามีใหบริการเป็นภาษาอังกฤษเทาน้ัน

## **19.ขอมูลเพิ่มเติม**

**ขอปฏิเสธการรับผิด:**

Admirals SC Ltd ใหบริการสวนเสริมเหลานี้โดยไมคิดคาใชจาย โดยอิงจากเทคโนโลยีExpert Advisor ใน MT4 เชน เดียวกับ EA ทั้งหมด สิ่งเหล่านี้จะใช้งานได้ก็ต่อเมื่อ MetaTrader ของคุณสร้างการเชื่อมต่อกับอินเทอร์เน็ตและเซิร์ฟเวอร์ของเรา Admirals SC Ltd ไดทดสอบอยางถี่ถวนและเช่ือม่ันในความนาเช่ือถือทางเทคนิคของพวกเขา อยางไรก็ตาม เชนเดียวกับเทคโนโลยีท้ังหมด อาจเกิดความผิดปกติที่ไมสามารถแกไขไดอยางสมบูรณ

โปรดตรวจสอบให้แน่ใจว่าคุณเข้าใจการทำงานของส่วนเสริมและปลักอินทั้งหมดอย่างถ่องแท้ เชน

โปรดทดสอบการใชงานดวยบัญชทีดลองฟรขีอง Admirals SC Ltd. ท้ังนี้Admirals SC Ltd

ไมสามารถรับผิดชอบตอความสูญเสียหรือความเสียหายอ่ืน ๆ ที่เกิดจากความยุงยากทางเทคนิค